# Quick Start: iBooks Author

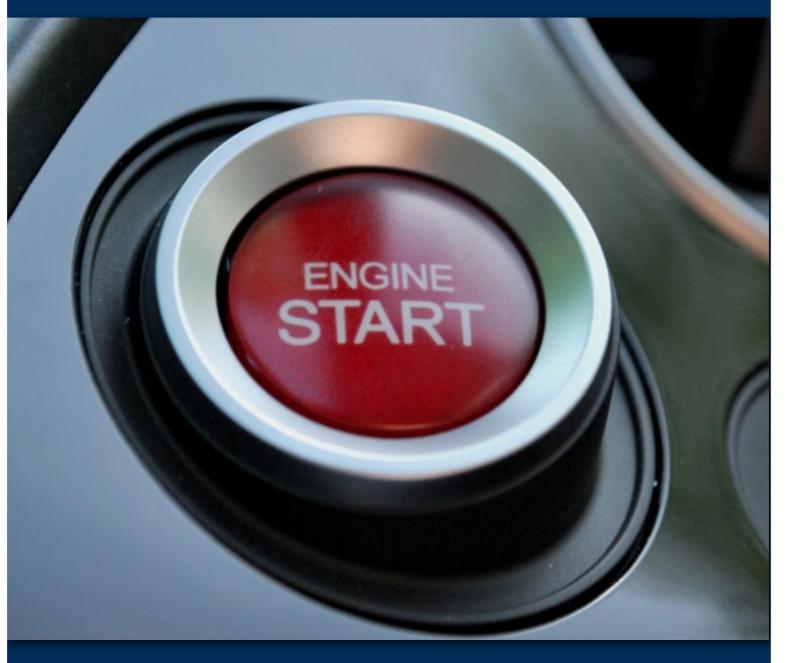

PETER PAPPAS

**Quick Start: iBooks Author** 

Designed by Peter Pappas www.peterpappas.com

All historic source material in this book is believed to be in the public domain and thus not subject to use restrictions.

The author takes copyright infringement seriously. If any copyright holder has been inadvertently or unintentionally overlooked, the publisher will be pleased to remove the said material from this book at the very first opportunity.

The learning activities and the selection of public domain content, as compiled in this book constitutes an original work of authorship by Peter Pappas. All rights reserved.

Published in 2014 by Edteck Designs for Learning, Inc. ©2014 by Peter Pappas

Apple®, iBook®, iBooks®, iPad® iTunes® are trademarks of Apple Inc.

This title is an independent publication and has not been authorized, sponsored, or otherwise approved by Apple Inc. Because of the nature of this title, it uses terms that are the trademarks or that are the registered trademarks of Apple Inc.; to view a complete list of the trademarks and of the registered trademarks of Apple Inc., you can visit <a href="http://www.apple.com/legal/trademark/appletmlist.html">http://www.apple.com/legal/trademark/appletmlist.html</a>.

### **About this book**

This book was developed by Peter Pappas to support his iBooks Author training workshops. Contact Peter for more about his workshops. All examples come from one of his iBooks.

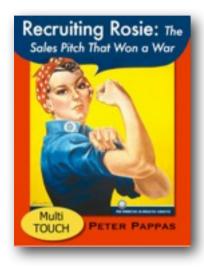

### **Recruiting Rosie:**

The Sales Pitch That Won a War Download a free preview at <u>iTunes</u>

Workers Win the War:
Toil and Sacrifice on the US
Homefront

Download a free preview at iTunes

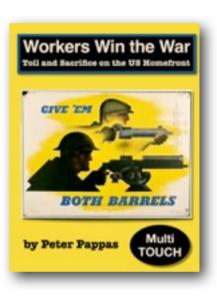

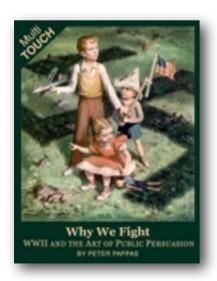

"Why We Fight: WWII and the Art of Public Persuasion"

Download a free preview at iTunes

Progress and Poverty in Industrial America

Free at iTunes

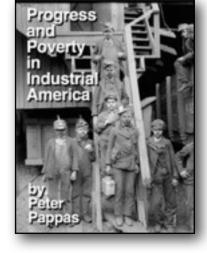

### About the author

Peter Pappas is no stranger to public education. In addition to his twenty-five years as a high school social studies teacher, he served as an Assistant Superintendent of Instruction.

Today working full-time as an educational blogger and trainer, Peter remains vital in providing instructional leadership to classroom teachers and administrators across the country. He helps foster the next generation of teachers as adjunct faculty at School of Education, University of Portland. His popular blog, <a href="Copy/Paste">Copy/Paste</a> features downloads of his instructional resources, projects and publications. Follow <a href="Twitter@edteck">Twitter@edteck</a>.

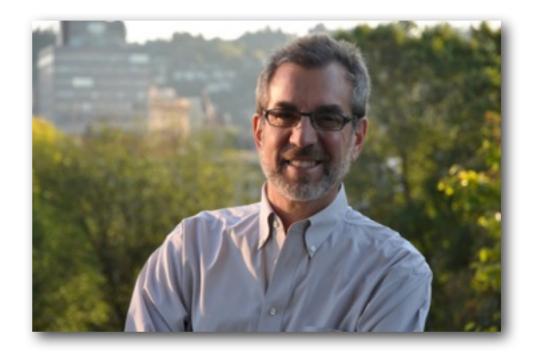

# Main Window

My on-site training workshops are designed to get people started using iBooks Author (iBA) in just a few hours. Let's start with a quick tour around the main window using an Interactive Widget.

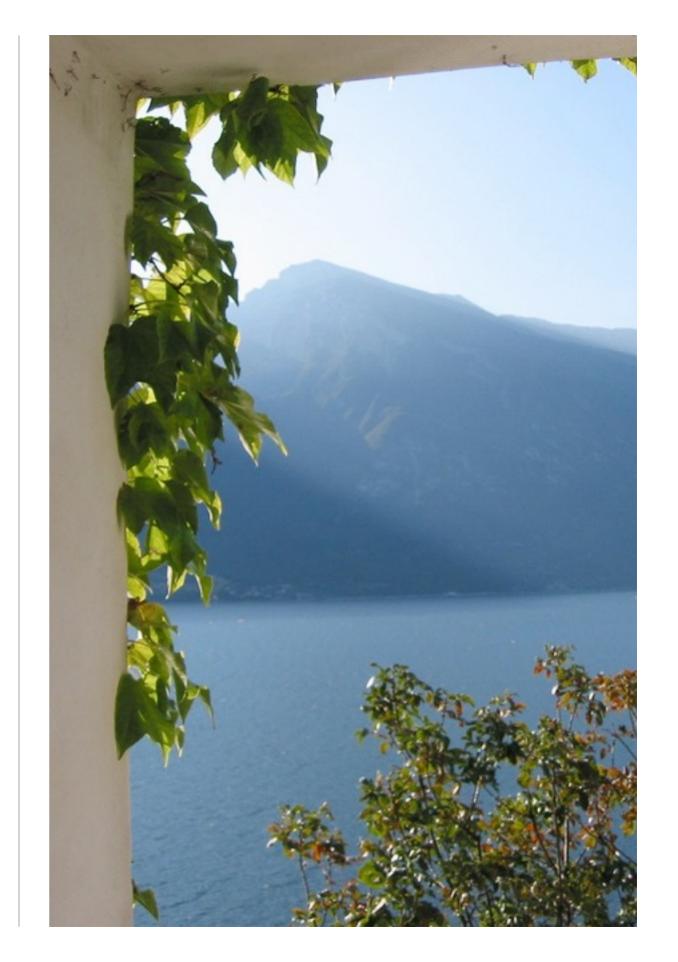

### Zoom to enlarge, then use arrows to navigate

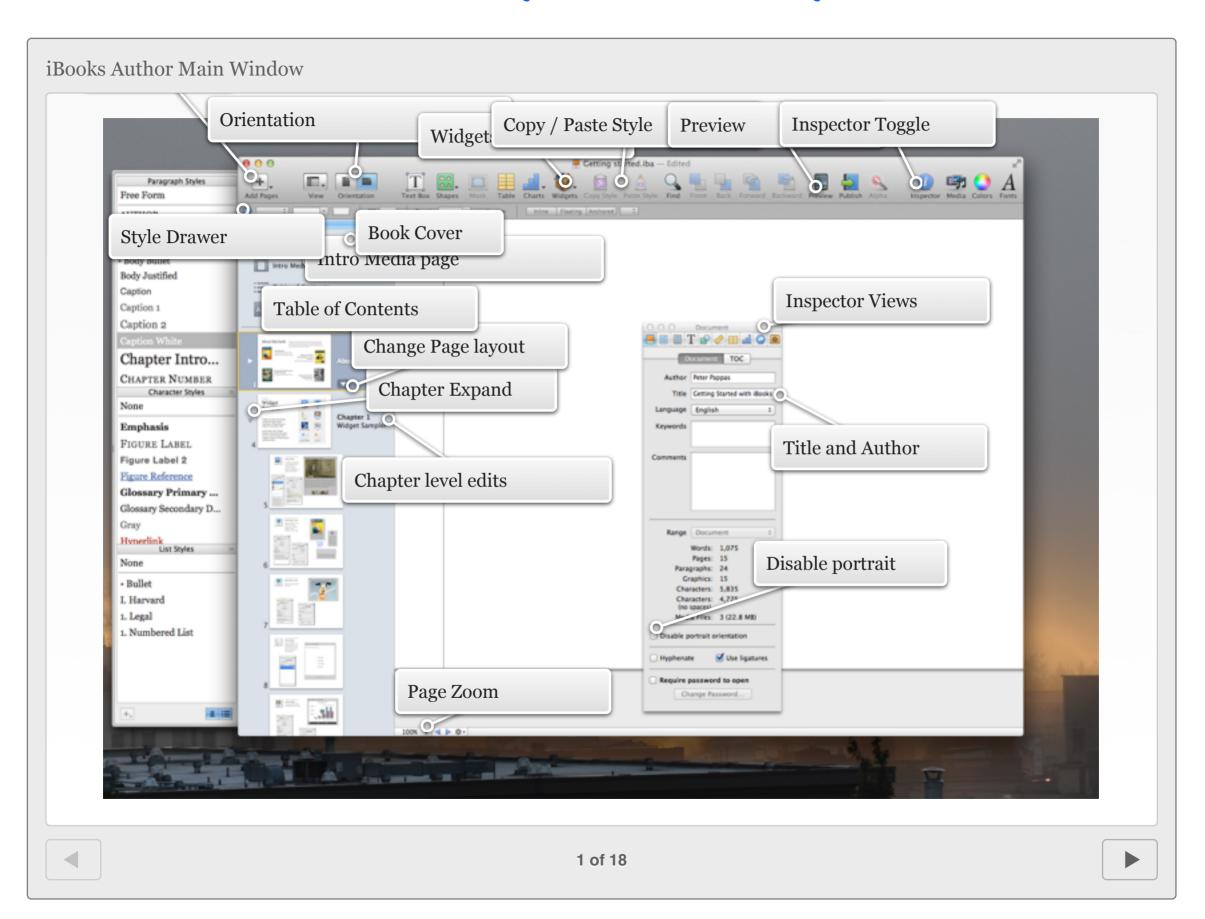

# Widget Sampler

Widgets make eBooks interesting. Think about how you would use these built-in widgets to create an interactive iBook.

Each page includes Inspector screen shots of the "Widget" tab to illustrate settings.

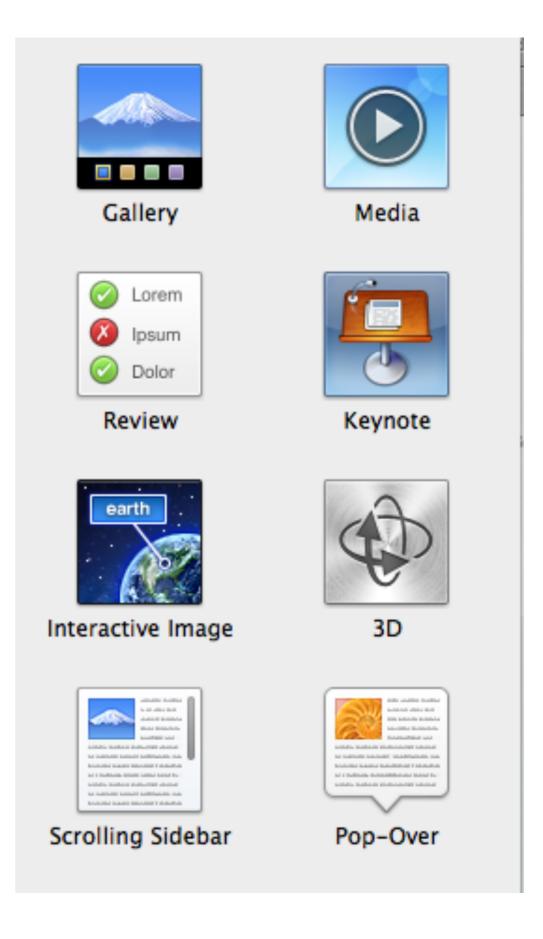

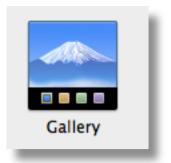

### **Gallery Widget**

A collection of image files with corresponding text.

They can include thumbnail images at bottom and expand to full screen when viewed.

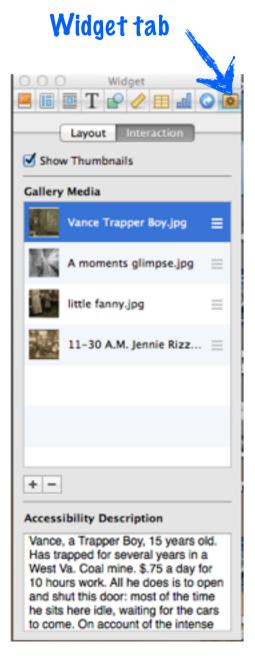

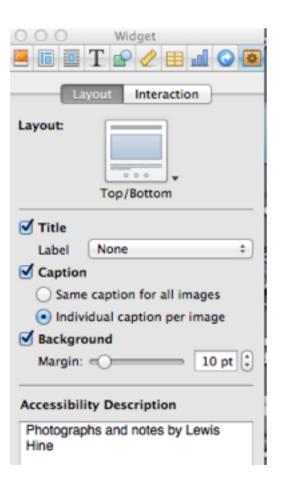

### Photographs and notes by Lewis Hine

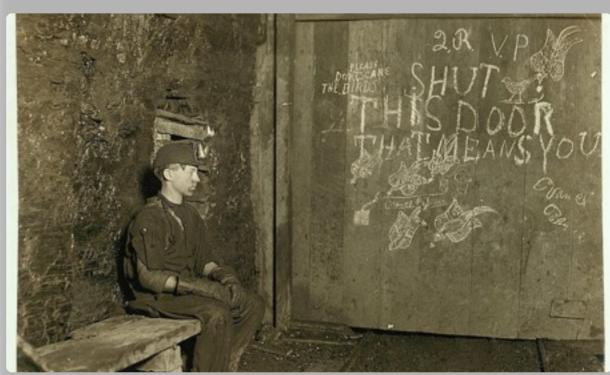

Vance, a Trapper Boy, 15 years old. Has trapped for several years in a West Va. Coal mine. \$.75 a day for 10 hours work. All he does is to open and shut this door: most of the time he sits here idle, waiting for the cars to come. On account of the intense darkness in the mine, the hieroglyphics on the door were not visible until plate was developed. Location: West Virginia. 1908 September

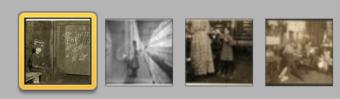

Tap to enlarge.

Swipe or use thumbnails to navigate through images

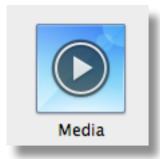

### Media Widget - Audio

Drag in audio files in m4a file format. You can choose from 3 different displays - button, scrubber bar and image.

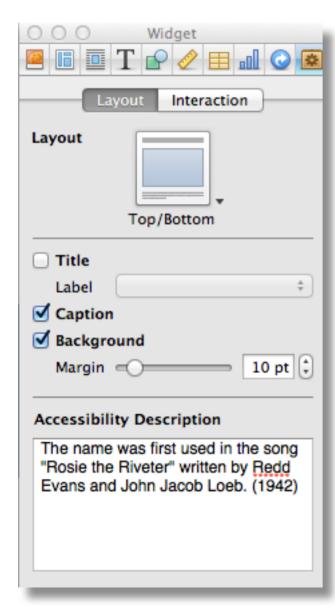

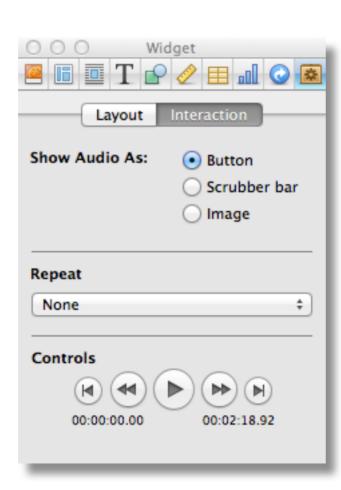

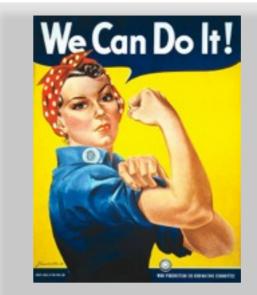

The name was first used in the song "Rosie the Riveter" written by Redd Evans and John Jacob Loeb. (1942)

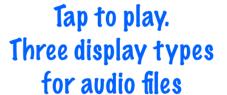

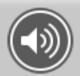

The name was first used in the song "Rosie the Riveter" written by Redd Evans and John Jacob Loeb. (1942)

The name was first used in the song "Rosie the Riveter" written by Redd Evans and John Jacob Loeb. (1942)

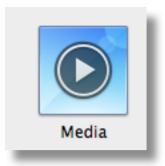

### **Media Widget - Video**

Drag in movie files in m4v file format

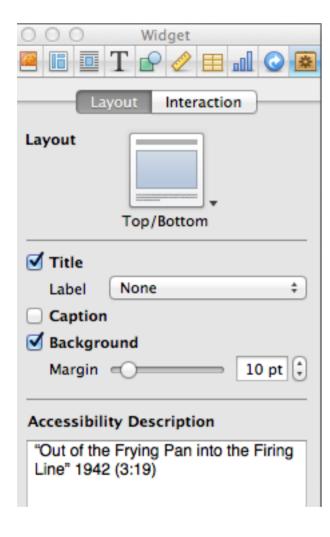

Zoom to full screen or tap to play

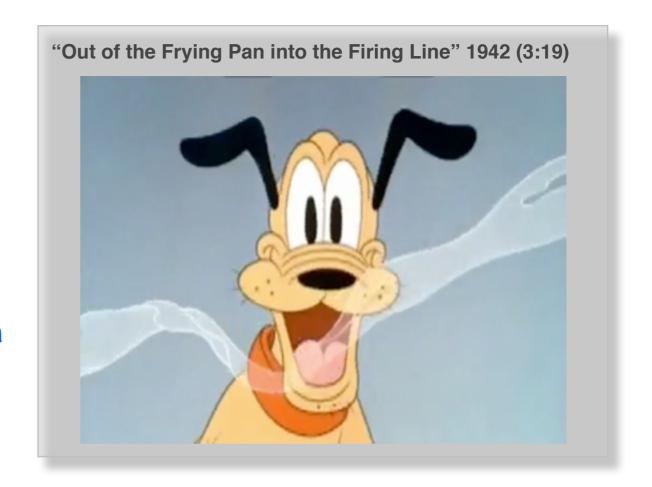

Use slider to designate a poster frame to illustrate your video

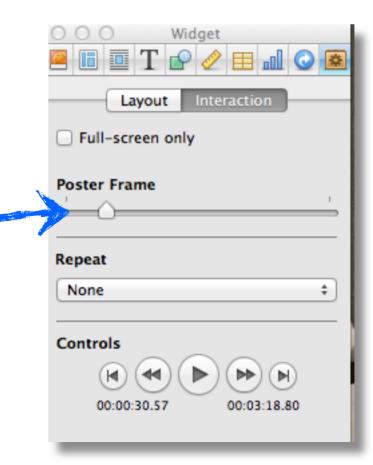

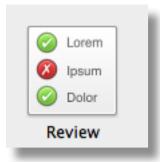

### **Review Widget**

I'm not a big fan of objective question - but this should give you an idea what they look like. Note: I set B. as the correct answer.

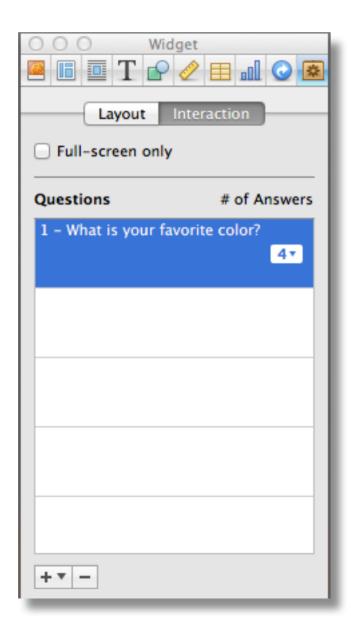

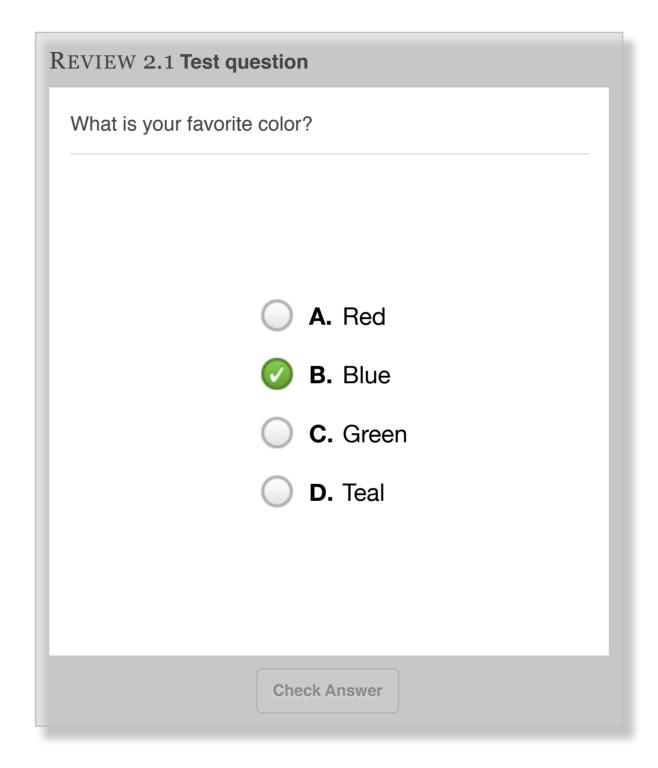

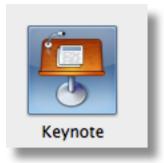

### **Keynote Widget**

You can embed Keynote presentations in your iBook

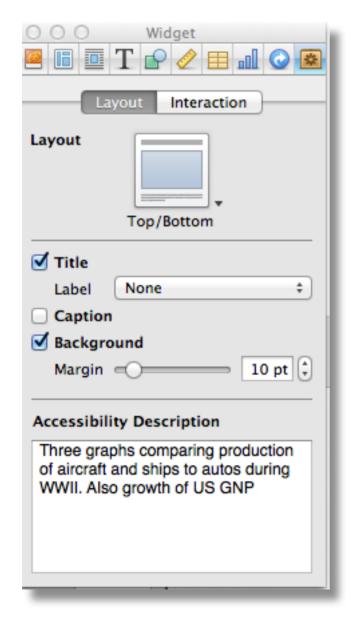

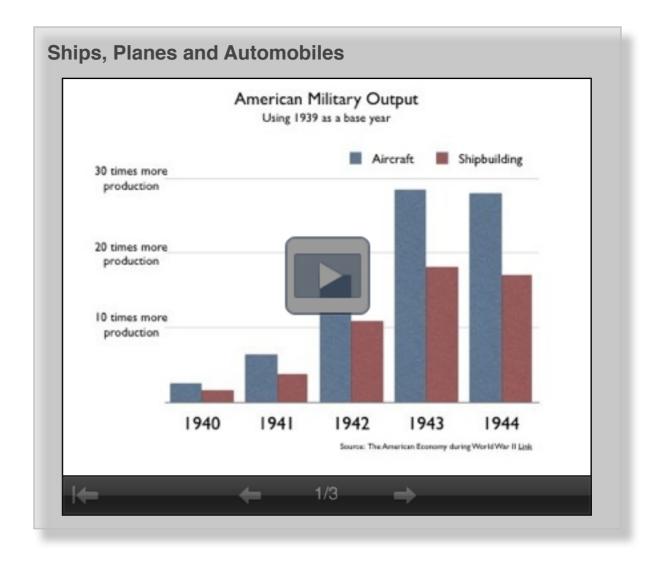

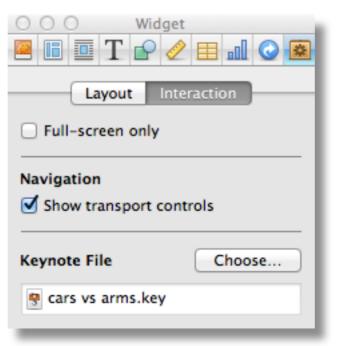

Zoom to enlarge.

Tap to start and advance
Keynote presentation.

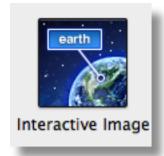

### **Interactive Image Widget**

You can add anchor points in the image and then add a call out title and text. As you tap on each numbered view, you can set the placement of text, anchor and level of zoom into the image. Click set view when done with each.

Zoom to enlarge, then use numbers or arrows to navigate

65%

1

Set View

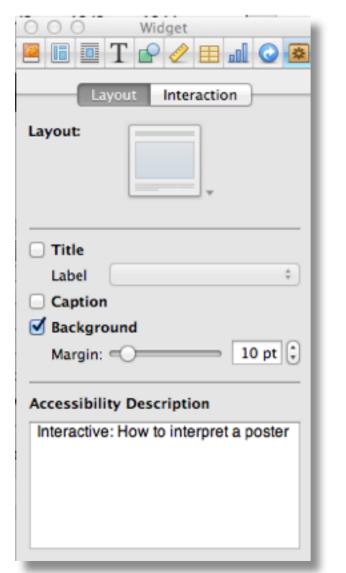

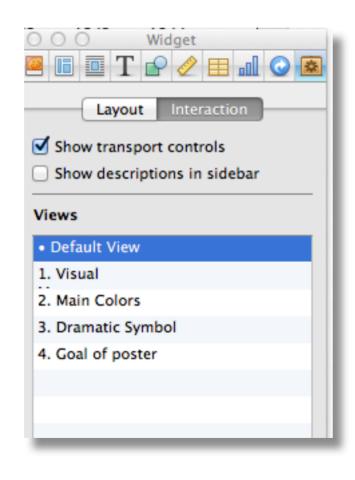

1. Visual

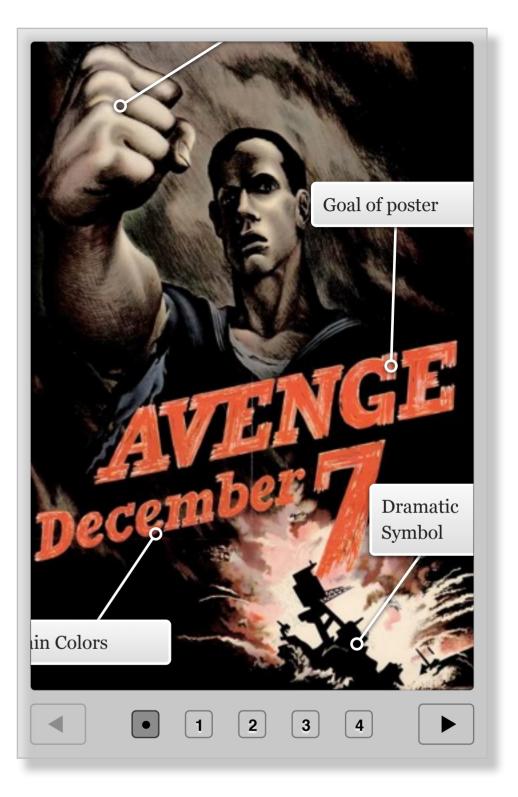

For each view use slider to set level of zoom. Arrange image, anchor and text.

Then click "set view."

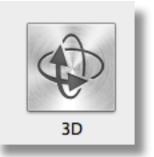

### **3D Widget**

Confession - I haven't used this widget in any of my iBooks. So here's a stock image. While there are tools to help you create your own 3D image, you can use Google SketchUp Warehouse to find a stock images. You can drag or import into your iBook.

Note: The Collada 3D model format (a .dae file) is a large file, so use them sparingly.

MacBook Air Model

Zoom to enlarge, then tap and drag to control

**Object Rotation pop-up menu**: You have three choices for how you want the image to rotate:

- 1. Free Rotate: The default. Rotate the object in any direction along any axis.
- 2. Horizontal: Spin the object around the y axis only (like a record on a record player).
- Horizontal and Vertical: Spin the object from side to side (along the y access) and up and down (along the x axis)
   but not forward and back (along the z axis).

Auto-Rotate Object When Idle check box: When this option is selected, the 3D object self-rotates when viewed on the iPad; enabling this option lets the e-book reader know the object is a 3D one that can be rotated by dragging.

Because you can't rotate a 3D object within iBA, you should preview it in iBooks on an iPad on Mavericks desktop.

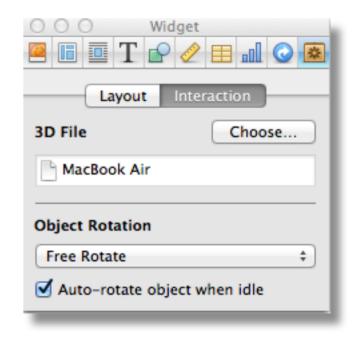

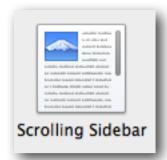

### **Scrolling Side Bar Widget**

Simply copy and paste text. Set the height and width of the side bar, by dragging corners.

In this example, I also added images by dragging them into the sidebar and adjusting their size.

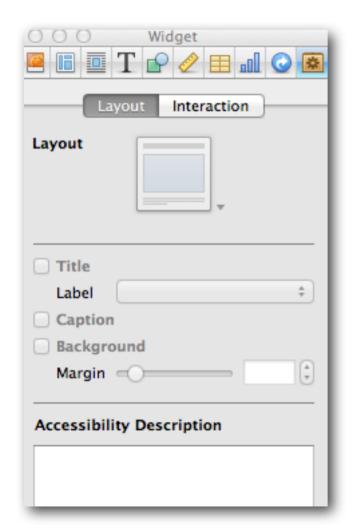

### Scroll up and down

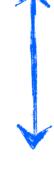

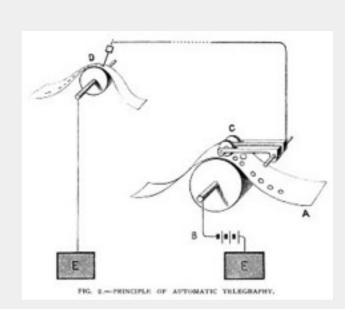

### **Automatic Telegraph**

Automatic telegraphs used machinery to transmit messages at higher speeds than those sent and received by Morse telegraph operators.

Hand operators averaged 25-40 words per minute while the transmission speeds of automatic telegraphs ranged from 60-120 words per minute for the ink recording automatic telegraphs used in England to 500-1000 words per minute for Edison's chemical recording system. Automatic

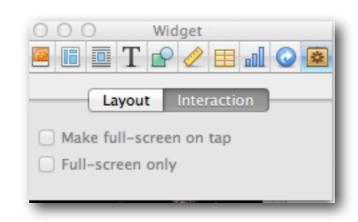

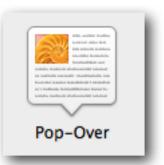

### **Pop-Over Widget**

The Pop-Over widget provides a custom image that acts as a trigger to display a scrolling region similar to the Scrolling Sidebar. The Pop-Over may contain text and / or graphics.

Tap images to activate pop-over

December 7, 1941 was a fateful day that changed the lives of a generation of Americans. Within days the United States was at war with Japan and its allies, Germany and Italy.

Pearl Harbor shocked a generation of Americans in the same way the Sept 9th 2001 attacks shocked the country today.

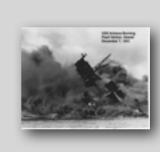

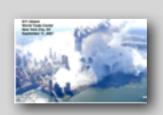

# Get Started

Now that you've seen the available widgets, here's some tips and tricks for designing your iBook and managing your work flow.

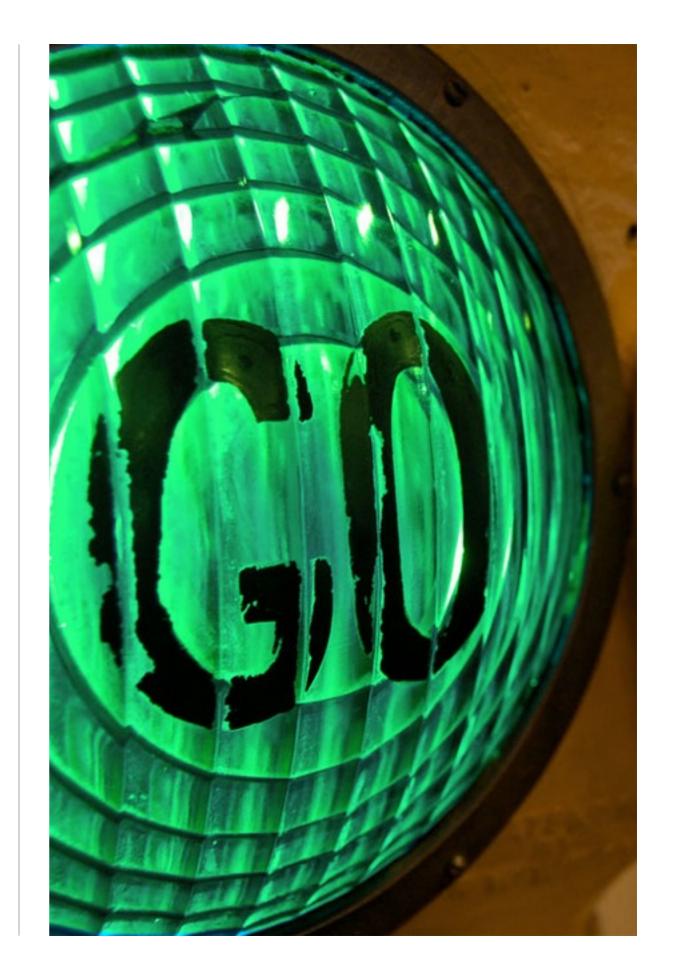

### iBooks on Mavericks Desktop

Multi-touch iBooks are fully functional on the new Mavericks desktop and readers will be able to interact with an iBook and simultaneously use other desktop apps to greatly enhance the learning experience. Desktop iBooks easily shares text material via email and

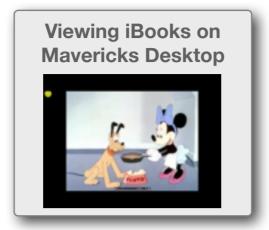

social media. You can copy and paste text from an iBook to another app. Here's a video I made that demonstrates that functionality. Mavericks also includes a two-page view which works nicely with the portrait format.

### **How to Manage Objects**

Widgets are designed to "pop out" to full screen. You can also set any image you drag into your iBook to do the same. Make image active, choose the Inspector "Widget" tab and check

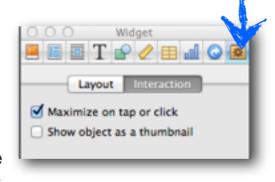

"Maximize on tap or click." Note images will only enlarge to their pixel size when imported.

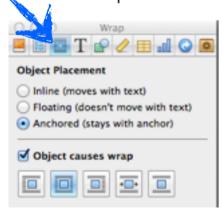

Control how widgets, images and shapes interact with text by choosing the Inspector "Wrap" tab. For example, you can choose to anchor the image at a certain point in text or control if and how text wraps around image.

### **Choosing Templates / Layout**

iBooks can be produced in either "landscape with portrait format" or "portrait-only." Landscape with portrait format can change orientation by rotating an iPad. The rotating "landscape with portrait" format works well with iBooks that are mainly text (with minimal images or widgets).

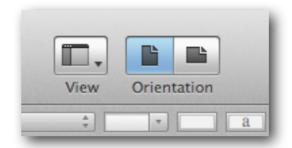

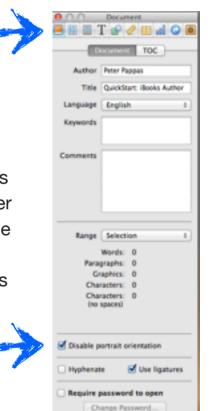

If you are designing an iBook that includes many widgets or images, you should either use portrait-only or use landscape with the portrait view disabled. A well designed landscape iBook will not misplace widgets and images properly in portrait view.

Unless you are creating a largely text-only iBook, consider using "blank pages." While it is possible to "anchor" media in flowing text, you may find your images / widget misplaced as you add or delete text while editing. Chapter 2 of this iBook is created on blank pages. Chapter 3 is done with flowing text.

### Carefully plan your pages

Chapters and sections of chapters can be easily re-arranged in an iBook. Just highlight them and slide to new location. You can also right click a chapter or section and cut, copy, duplicate and paste. You can even use those commands to move them between two different iBA projects that you have open. BUT moving pages is not allowed. Any new pages you add to a chapter (or section of chapter) appear at the end of the chapter (or section). That's not a problem if you are editing flowing text. It is a problem if you are using blank pages with many objects. In that situation, you can select / all images on a page. Copy them and paste them on a new page.

Fortunately images, widgets and shapes can be copied and pasted to new pages. They can even be copy / pasted from one iBA project to another.

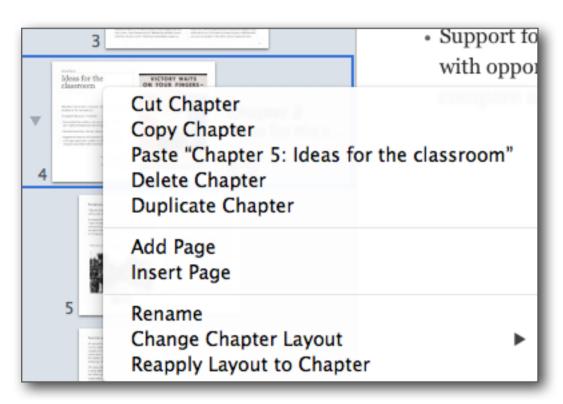

### Size matters

File size that is. I planned a multimedia-rich look at the US propaganda effort in WWII. Lots of videos, audios and poster art meant that my iBook file was quickly becoming too large. My final solution to growing file size was three fold. One - I invested in Apple Compressor to convert mp4 to m4v and compress file size. Two - I used iMovie to edit some to the movies to tighten them up. Three - My planned iBook eventually got split into three iBooks of smaller file size. One other solution you could use would be to not put the video file in the iBook, but to link to it on YouTube via an embedded widget.

You can also use ibooksgenerator to create embeddable links to the videos. (iPad readers would need wifi to access the videos, but since the actual video file does not reside in the iBook, the iBook file size is kept small.) ibooksgenerator *Tip:* the web-based app will only work with YouTube videos in the form of http://Many YouTube video are in the form of https://Just take out the "s." You can also use Bookry to embed a YouTube video. After a free account sign up, you'll find many other useful widgets there.

Note: the movie on page 6 is an actual video file that added 20MB to the size of the iBook. The video on page 14 is a widget made using ibooksgenerator and is only 100KB in size.

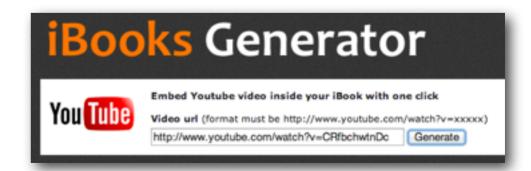

### Be careful with chapter image placeholders

My iBooks are loaded with media content, so I used a "Basic" templates offered by iBA. One of the first things I did was strip much of the template down to blank white pages. On my first iBook the mistake was revealed when I looked at my iBook in the "Table of Contents" view. I noticed that my chapter start pages lacked the graphics I had put on them. I finally figured it out.

When you create a new chapter you are offered an image place holder on the right side of the page. Don't delete it like I did. Instead, just drag your image into it. That way the image will appear in the "Table of Contents" view. Once I deleted the image placeholders there was no way to get them back. You guessed it - I needed to create a "new chapter" and rebuild all the content. Ouch! For more read this comment on my blog.

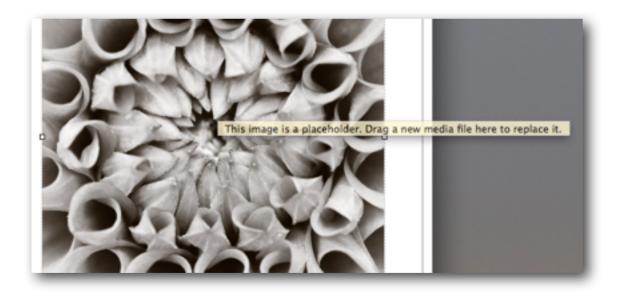

The same is true of image placeholders in "photo book" style templates. Drag the image into the placeholder and don't expect it to enlarge if you tap on it.

### Hyperlinks and bookmarks

You can hyperlink from the iBook to external links or create Bookmarks to jump between content within your iBook. Use the Inspector to create them. Here's a few tips. You can only hyperlink from text. No image hyperlinks. You can hyperlink from any body text or text within inserted text boxes to URLs outside your iBook. Be sure to copy / paste you new URL into the Inspector or you'll be creating a hyperlink to Apple.

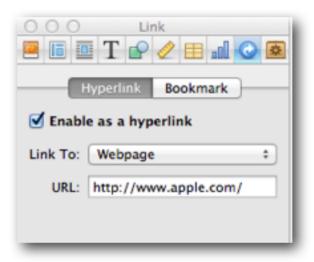

Bookmarks are a bit fussier. First you need to turn some text in your iBook into a bookmark using the Inspector - select the text and click on the + sign to add new bookmark. Here's the catch - you can only create a bookmark from body text - you cannot bookmark text in a text box. Once you have anchored a bookmark you select some other text in your iBook and use Inspector to hyperlink to your bookmark.

Editing hyperlinks after you create them in iBA is a bit quirky. If you click on a previously created hyperlink in your design window, you'll leave the iBook and go to the URL in Safari. So you have to "sneak up" on hyperlinks. Click your cursor into adjacent text and use your keyboard arrows to navigate into the hyperlinked text. It will go active and you can use the Inspector to make changes.

### Show off with a hyperlink text pop-over

We'll finish with one last "trick." Page 12 shows the standard Pop-Over. Since you can't anchor a Pop-Over to text, I made some text look like a hyperlink and then made the Pop-Over placeholder invisible and positioned it over the text. Follow this link to read a step-by-step explanation of how to create this effect.

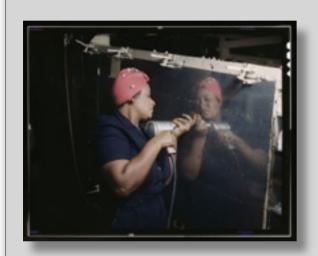

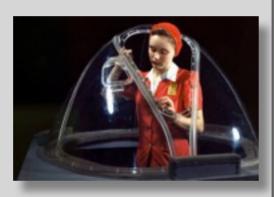

Two photos from an Office of War Information series promoting women war workers.

**Tap here** to see which later became a promotional poster.

#### More

See all posts on my blog tagged iBooks Author

Visit my free collection of how-to articles Publishing with iBooks Author

### Image credits:

Cover: http://www.flickr.com/photos/npobre/2601582256/

Page 4: http://www.flickr.com/photos/paulmannix/291514914

Paage 8: <a href="http://en.wikipedia.org/wiki/File:We\_Can\_Do\_It!.jpg">http://en.wikipedia.org/wiki/File:We\_Can\_Do\_It!.jpg</a>

Page 9: <a href="https://archive.org/details/OutOfTheFryingPanIntoTheFiringLine">https://archive.org/details/OutOfTheFryingPanIntoTheFiringLine</a>

Page 12: http://www.idaillinois.org/cdm/singleitem/collection/isl5/id/19/rec/56

Page 13: <a href="http://bit.ly/1eJl68c">http://bit.ly/1eJl68c</a>

Page 16: http://www.flickr.com/photos/curtisnewton/4089464649/

Page 20: http://www.loc.gov/pictures/resource/fsac.1a35371/

 $\underline{http://www.loc.gov/pictures/collection/fsac/item/fsa1992001604/PP/resource/}$ 

http://www.loc.gov/pictures/resource/cph.3g05600/